Ī

# Responder a un evento de subasta a futuro (proveedores)

Optimización de abastecimiento en Coupa

## **Índice**

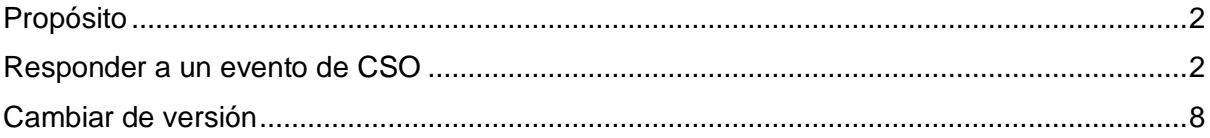

*Su pantalla en Coupa puede diferir ligeramente de esta capacitación, pero los pasos para completar la actividad serán los mismos.*

### <span id="page-1-0"></span>**Propósito**

Esta tarjeta de referencia rápida (Quick Reference Card, QRC) explica cómo **responder a un evento de subasta a futuro (proveedores).** Está destinado a respaldar a los proveedores actuales y potenciales de Kimberly-Clark mientras realizan las siguientes tareas en la CSO:

- **Actividad 1**: Acceder a la herramienta de optimización de abastecimiento en Coupa
- **Actividad 2**: Actualizar la información de su cuenta
- **Actividad 3**: Responder a un evento de abastecimiento

Esta QRC se centra en llamadas específicas que se deben completar para **responder a un evento de subasta a futuro (proveedores).** Consulte la **QRC Responder a un evento de CSO (proveedores)** para seguir los pasos de inicio de sesión y cómo actualizar la información de su cuenta para iniciar sesión correctamente.

#### <span id="page-1-1"></span>**Responder a un evento de CSO**

- 1. Después de iniciar sesión correctamente, revise la lista **Your Events (Sus eventos)**.
	- a. *Your Events (Sus eventos)* contiene una lista de todos los eventos abiertos a los que tiene acceso en el portal.
	- b. Si esta es la primera vez que responde a un evento de abastecimiento con Kimberly-Clark en la CSO, solo tendrá un evento disponible.
- 2. Haga clic en el **Sourcing Event (Evento de abastecimiento)** correspondiente.

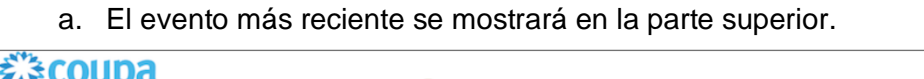

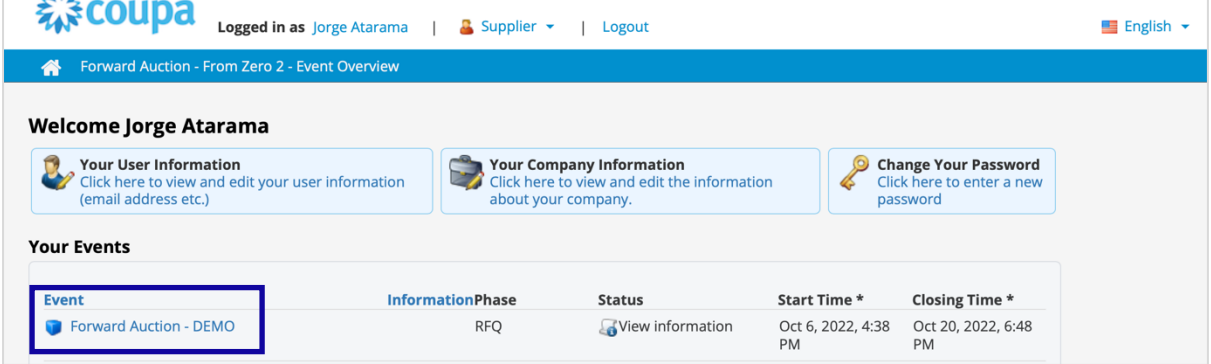

- 3. Si el evento se creó con alguna funcionalidad de acceso, es posible que deba completar un elemento de acción antes de que se le permita ingresar al evento. Un ejemplo de un paso de acceso sería descargar, revisar y aceptar los términos del evento antes de participar.
	- a. **Consejo:** Si no hay requisitos de acceso para el evento, se lo dirigirá directamente a la página **Event Overview (Descripción general del evento)**.
- 4. Si corresponde, descargue y revise los **Agreement Documents (Documentos del acuerdo)**.
- 5. Si corresponde, seleccione la casilla **Confirmation (Confirmación)** si ha leído y acepta todos los términos, según se establece en los documentos del acuerdo.

- 6. Si corresponde, haga clic en **Participate (Participar)**.
	- a. Si decide no participar en el evento, deberá indicar un motivo para negarse.

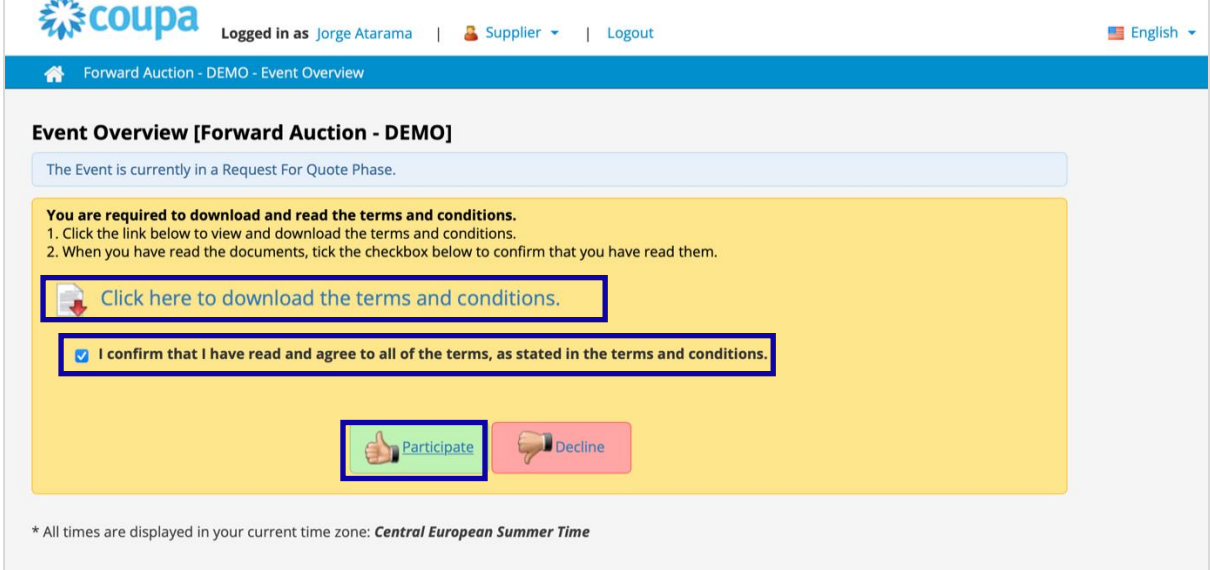

7. Una vez que se haya descargado el documento, la casilla de verificación **Downloaded (Descargado)** se marcará automáticamente.

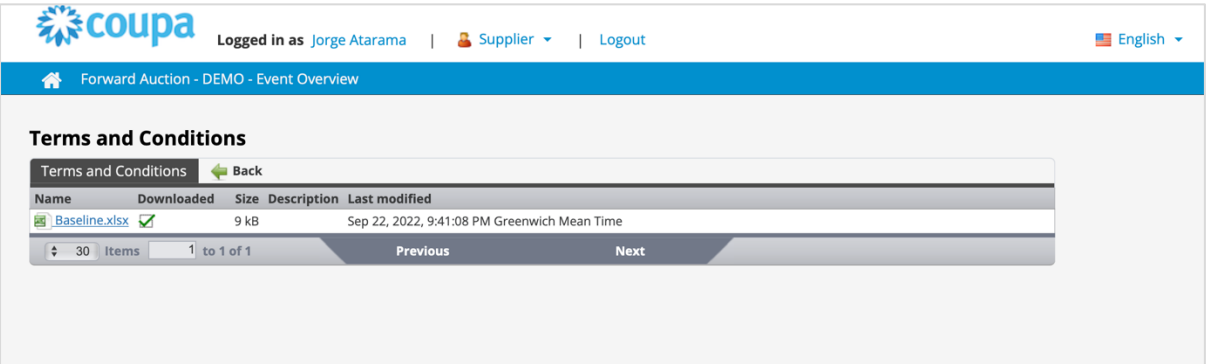

- 8. Una vez que regrese a la página anterior, marque la casilla de verificación y haga clic en el botón **Participate (Participar)**.
	- a. **Nota:** Repita el proceso con cualquier otro documento que necesite descargar.

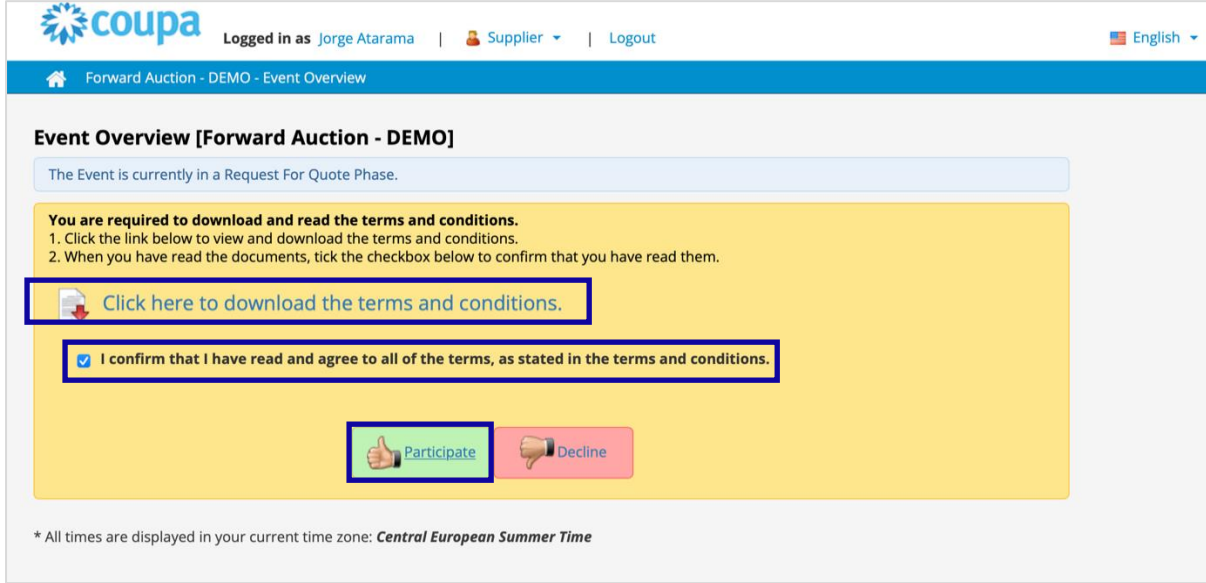

- 9. Una vez que llegue a la página **Event Overview (Descripción general del evento)**, revise la **Event Phase (Fase del evento)** actual.
	- a. La fase del evento determinará lo que puede ver y hacer. En este ejemplo, el evento se encuentra en una fase de solicitud de cotización, por lo que podremos enviar una respuesta. Una vez que un evento llegue a la fase de evaluación, ya no podrá enviar una respuesta de ningún tipo.
- 10. Revise el mensaje de **Mandatory Actions (Acciones obligatorias)**, incluida la **fecha límite de envío**.
	- a. **Nota importante:** No se aceptarán respuestas nuevas o actualizadas después de la fecha y hora de la fecha límite.
- 11. Revise las **Required Actions (Acciones requeridas)** y el **Completion Status (Estado de finalización)**.

- 12. Revise el menú **Options (Opciones)**.
- 13. Si corresponde, haga clic en **Decline to Participate (Rechazar participación)** si ya no desea participar en el evento de abastecimiento. En este ejemplo, no rechazaremos nuestra participación.
	- a. **Recordatorio:** Se le pedirá que ingrese un motivo o una justificación para negarse a participar en un evento.
- 14. Si lo desea, haga clic en **View Documents (Ver documentos)**.
	- a. View Documents (Ver documentos) proporciona acceso rápido a todos los documentos proporcionados por el evento para descargar, así como todos los formularios completados que ha enviado en la fase actual.
- 15. Una vez en el evento, haga clic en **Place Bid (Realizar oferta)**.

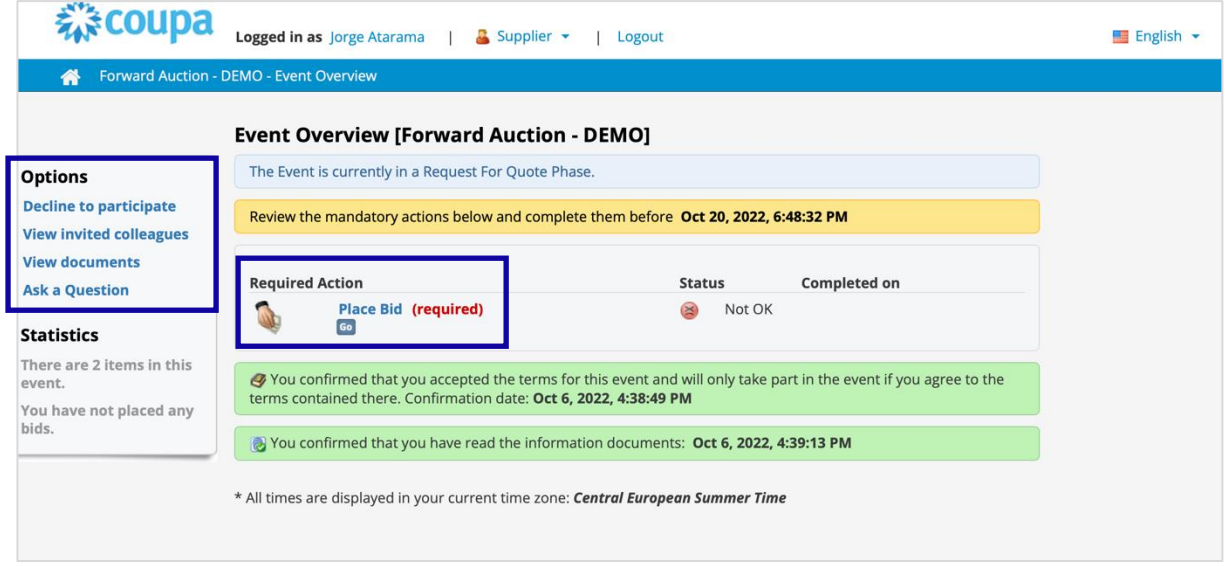

16. En la pantalla **Place Bid (Realizar oferta)**, seleccione **Go to Online Bidding (Ir a licitación en línea)**.

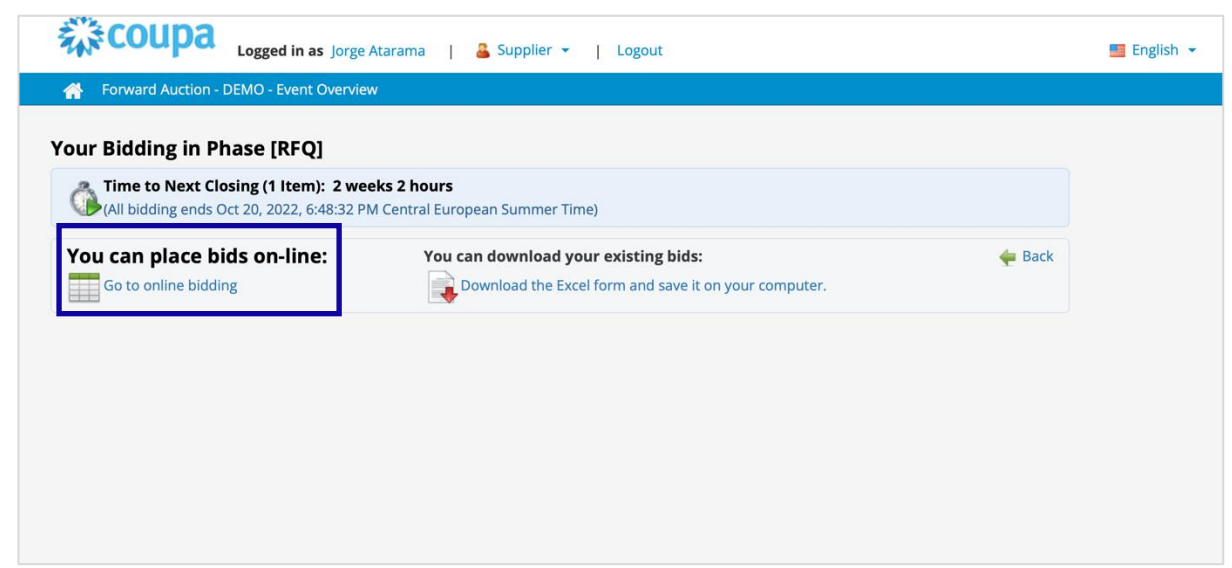

- 17. Aparecerá la **hoja de ofertas**. Abra los **artículos** uno por uno según desee para presentar la oferta.
	- a. **Nota:** Una vez que presenta la oferta, aparecerán los campos de clasificación y comentarios opcionales.

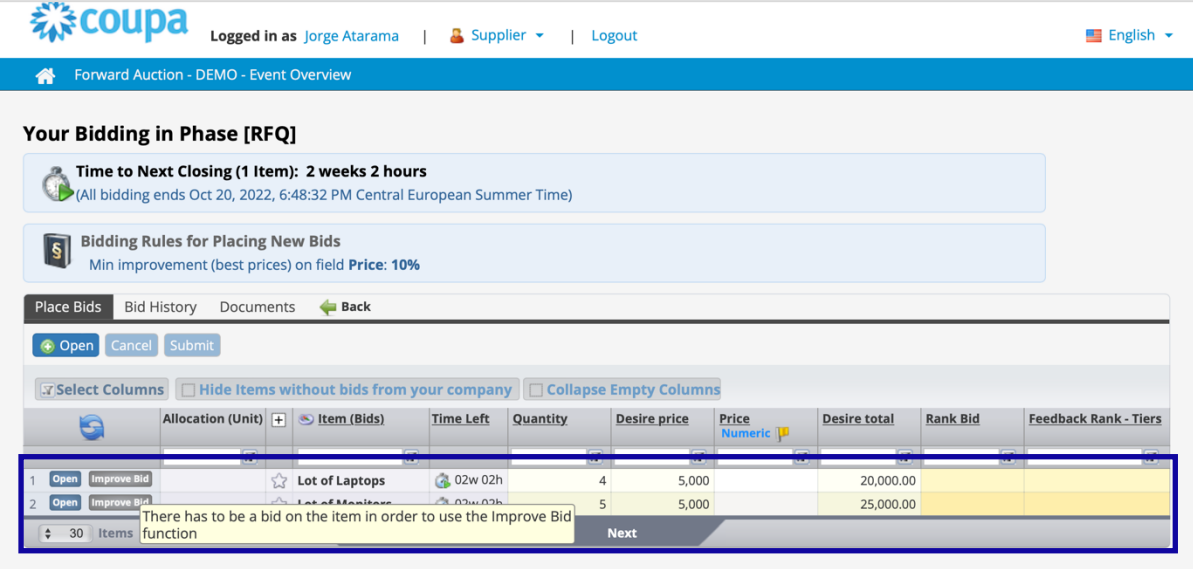

- 18. Si otro proveedor presenta una oferta con un mejor precio, entonces lo verá en la columna **Rank Bid (Clasificar oferta)**.
	- a. **Nota:** El nombre de la columna puede cambiar, pero usted sabrá cuál es su clasificación.

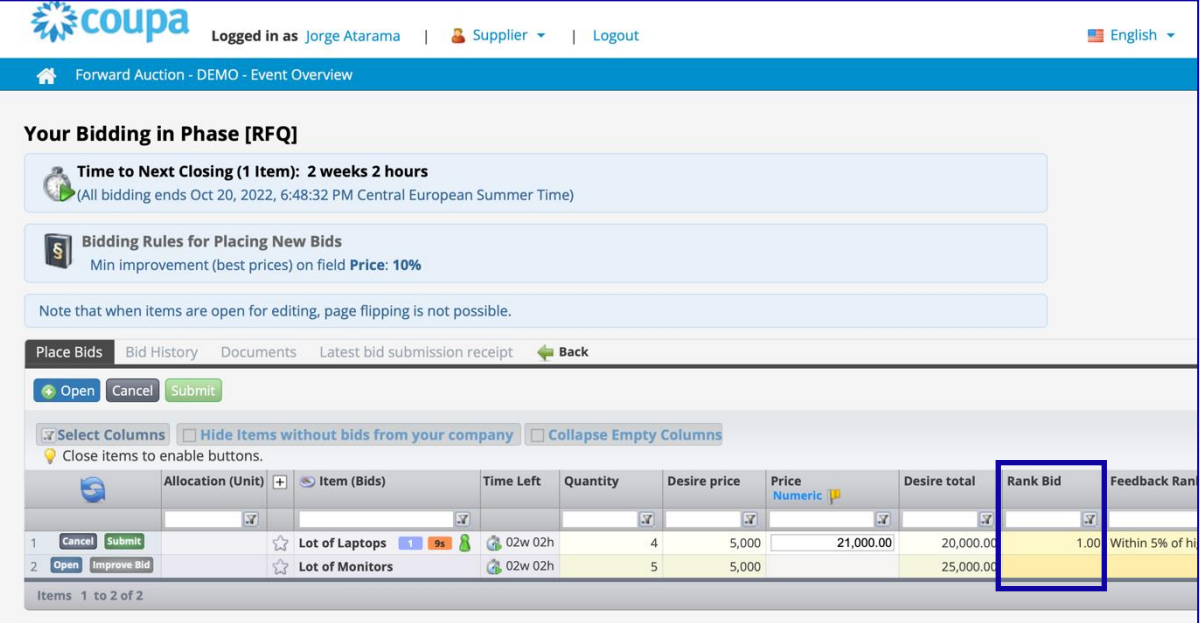

- 19. Una vez que haya enviado al menos 1 artículo por artículo, si otro proveedor presenta una oferta con un mejor precio, se le permitirá hacer clic en **Improve Bid (Mejorar oferta)**, que aplicará las reglas de la subasta.
	- a. **Ejemplo:** Si la mejora mínima es del 10 %, obtendrá +10 % automáticamente.

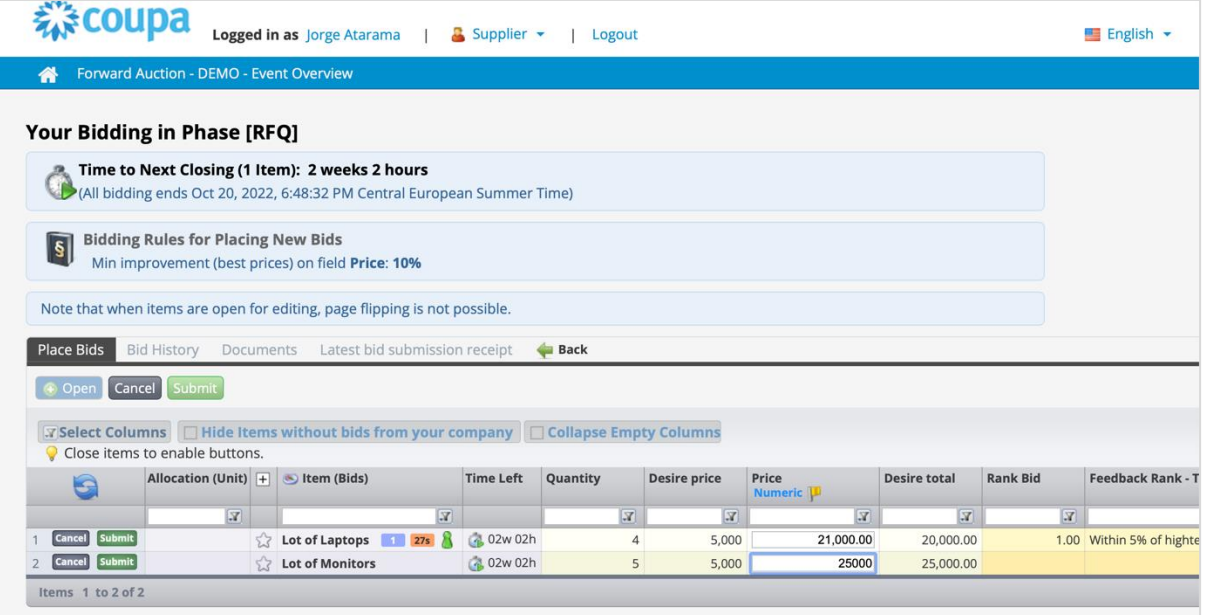

20. Una vez que se cierre la subasta, la clasificación será definitiva.

## <span id="page-7-0"></span>**Cambiar de versión**

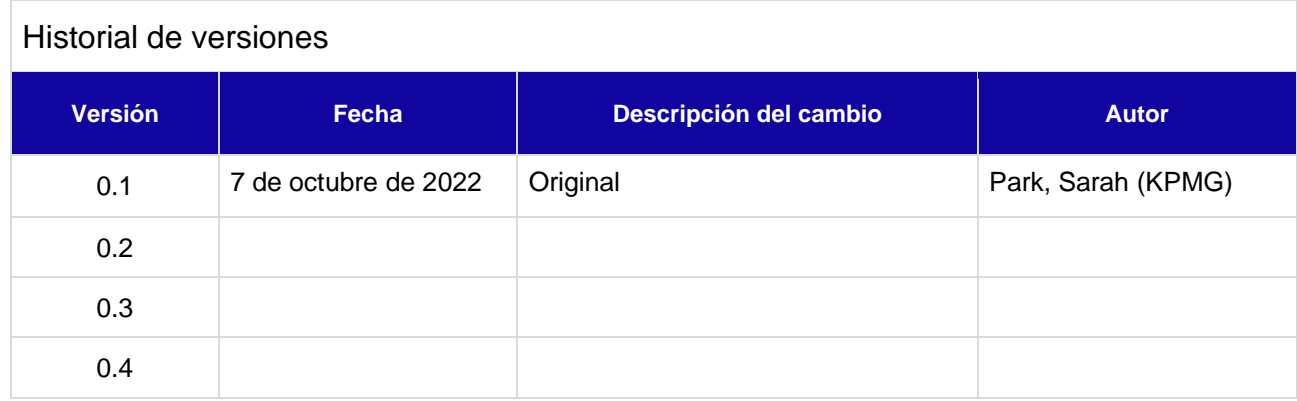